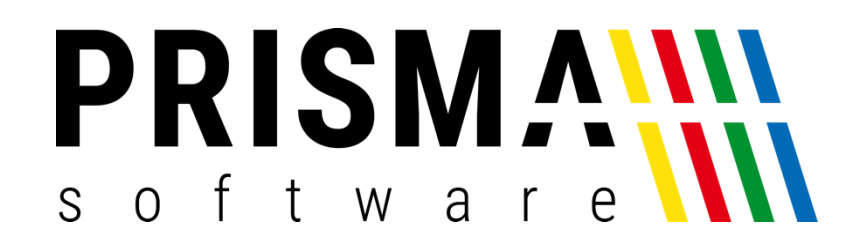

# DOKUMENTATION

## Stand: 05.09.2024

## STEUERPRÜFUNG

FÜR PRISMA GASTROKASSE UND KASSE PROFI

Prisma Software Solutions GmbH WOLFGANG REICHEL IM DOTTENTAL 12 66663 MERZIG [INFO@PRISMASOFTWARE.DE](mailto:info@prismasoftware.de) [WWW.PRISMASOFTWARE.DE](http://www.prismasoftware.de/)

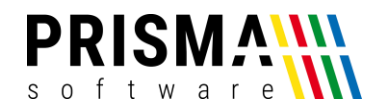

Wird bei Ihnen eine Steuerprüfung oder eine Kassennachschau durch die Finanzbehörde angekündigt oder durchgeführt,

müssen folgende Daten auf einem externen Datenträger (USB-Stick) bereitgestellt werden:

- 1. Programmieranleitung
- 2. Verfahrensdokumentation
- 3. Zertifikat der TSE
- 4. Kassendaten im Format DSFinV-K
- 5. nur nach Aufforderung: Logbuch, Journal
- 6. nur nach Aufforderung: TAR-Archiv der TSE
- 7. nur nach Aufforderung: Originaldaten der Datenbank
- 8. nur nach Aufforderung: Z-Bons

Bitte machen Sie unbedingt ein Update auf die aktuelle Programmversion der Kasse bevor Sie Daten für die Finanzverwaltung aufbereiten.

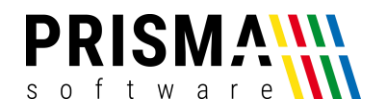

## 1. Programmieranleitung

Die Programmieranleitung können Sie in der Verwaltung der Kasse unter Dokumentation aufrufen und dann ausdrucken oder speichern.

## 2. Verfahrensdokumentation

Die Verfahrensdokumentation können Sie in der Verwaltung der Kasse unter Dokumentation aufrufen und dann ausdrucken

oder speichern.

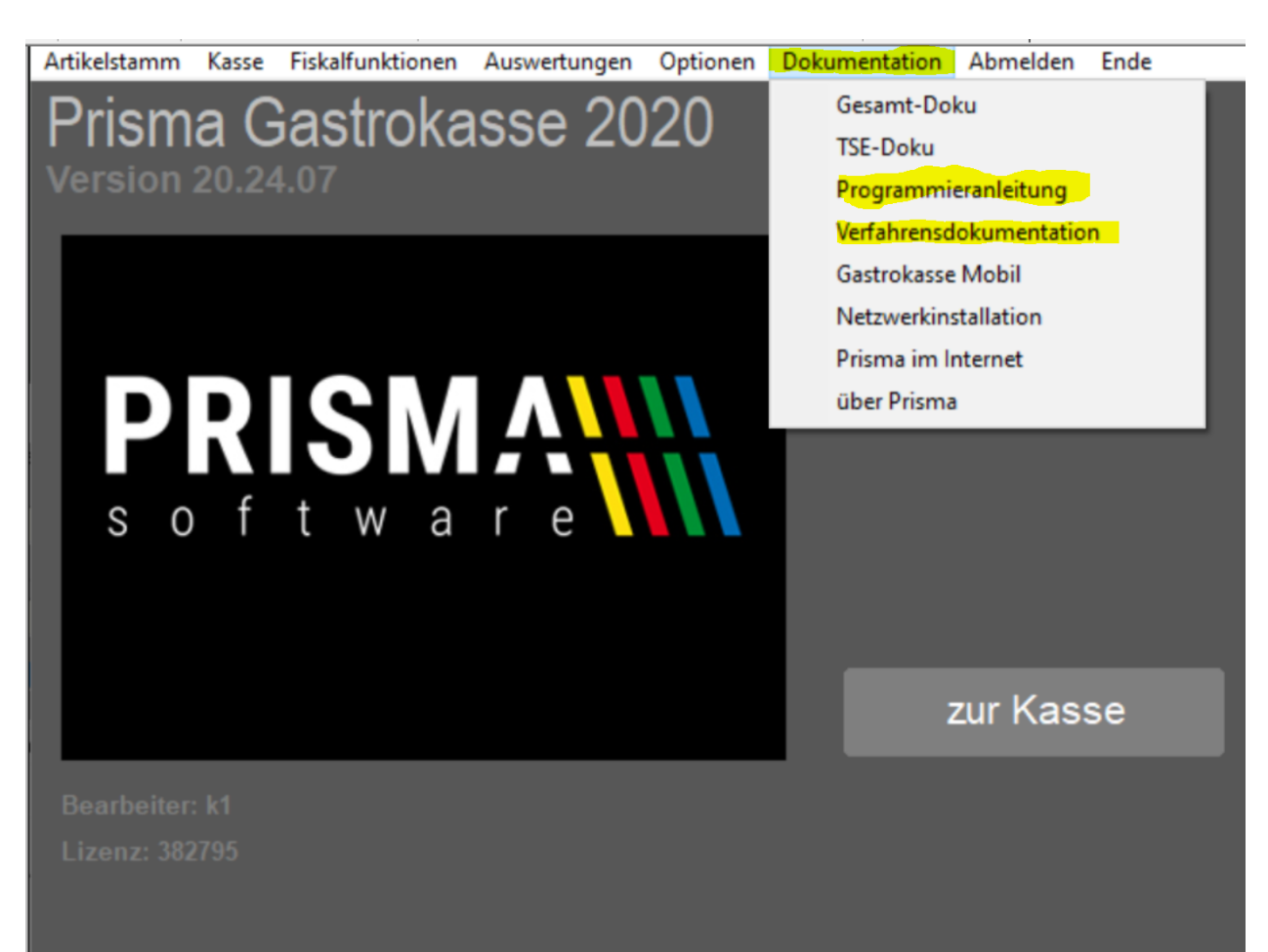

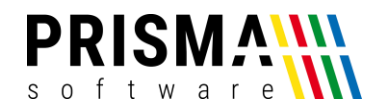

## 3. Zertifikat der TSE

Das Zertifikat der TSE finden Sie in der Verwaltung der Kasse unter Fiskalfunktionen/TSE-Verwaltung.

Ein Klick auf den Button 'Zertifikat aufrufen' öffnet das gesamte Zertifikat im Internet (sofern Ihre Kasse mit dem Internet verbunden ist).

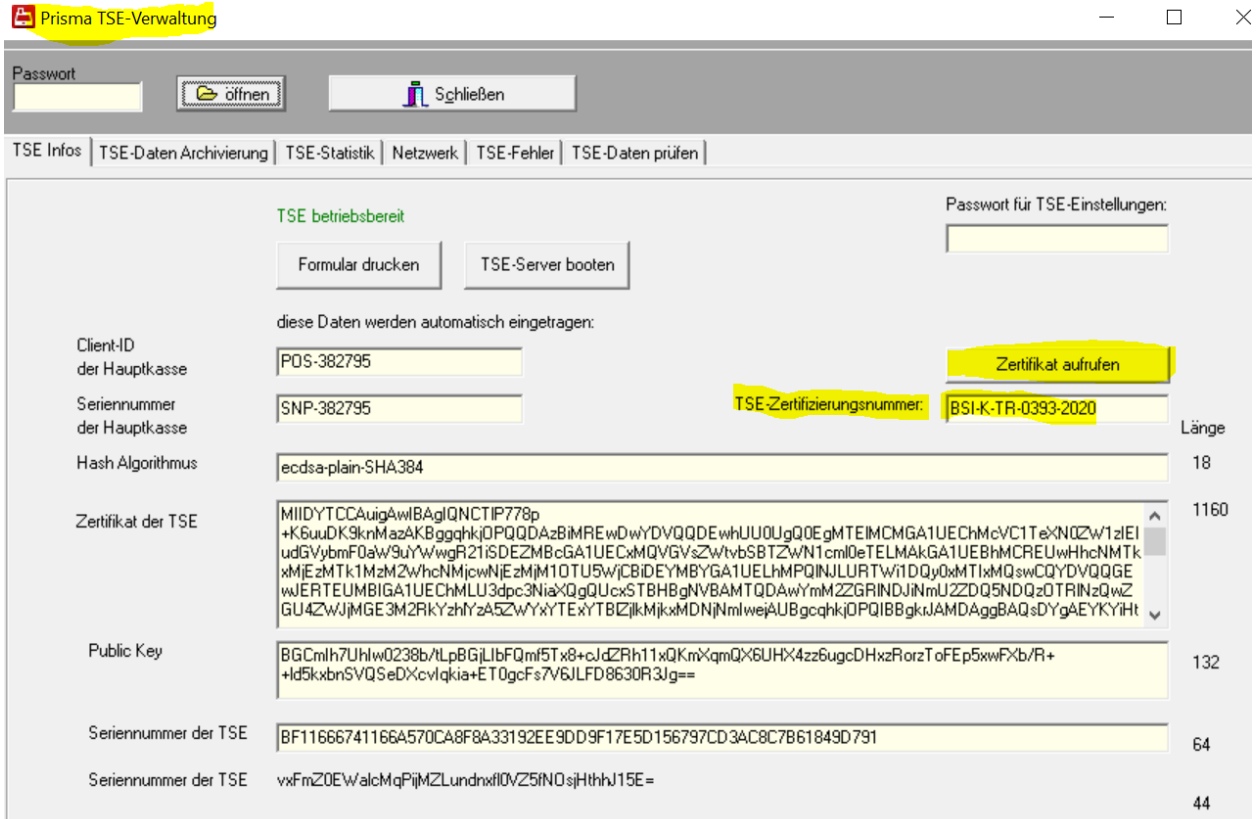

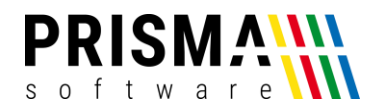

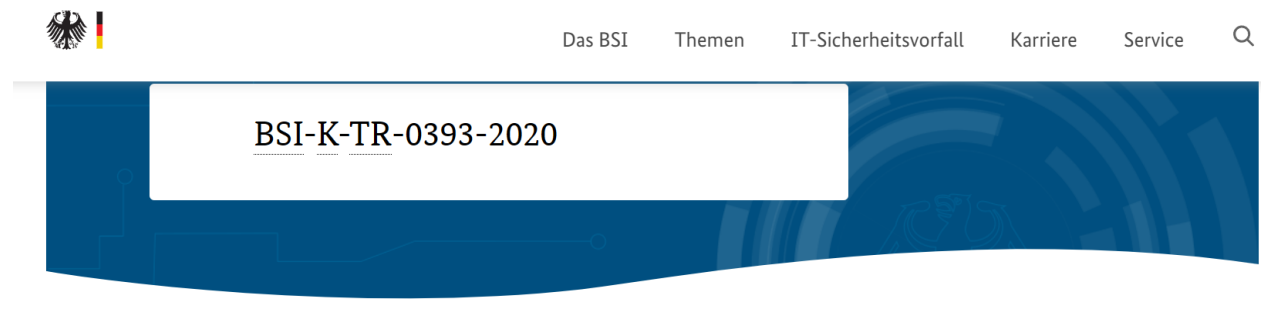

#### Diebold Nixdorf TSE-Card

Version 1.0

BSI TR-03153 - Technische Sicherheitseinrichtung für elektronische Aufzeichnungssysteme

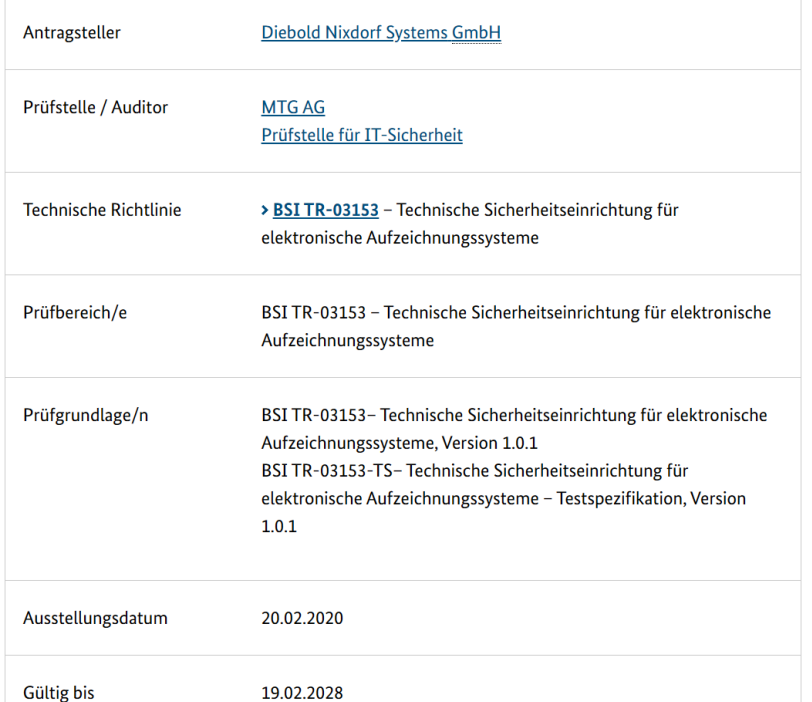

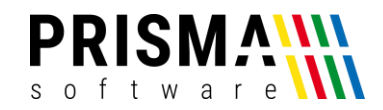

## 4. Kassendaten im Format DSFinV-K

Gehen Sie in der Verwaltung der Kasse auf , Fiskalfunktionen/DSFinV-K

und geben dort den Zeitraum ein, für den Sie die Daten benötigen.

Dann klicken Sie auf ,DSFinV-K erzeugen'.

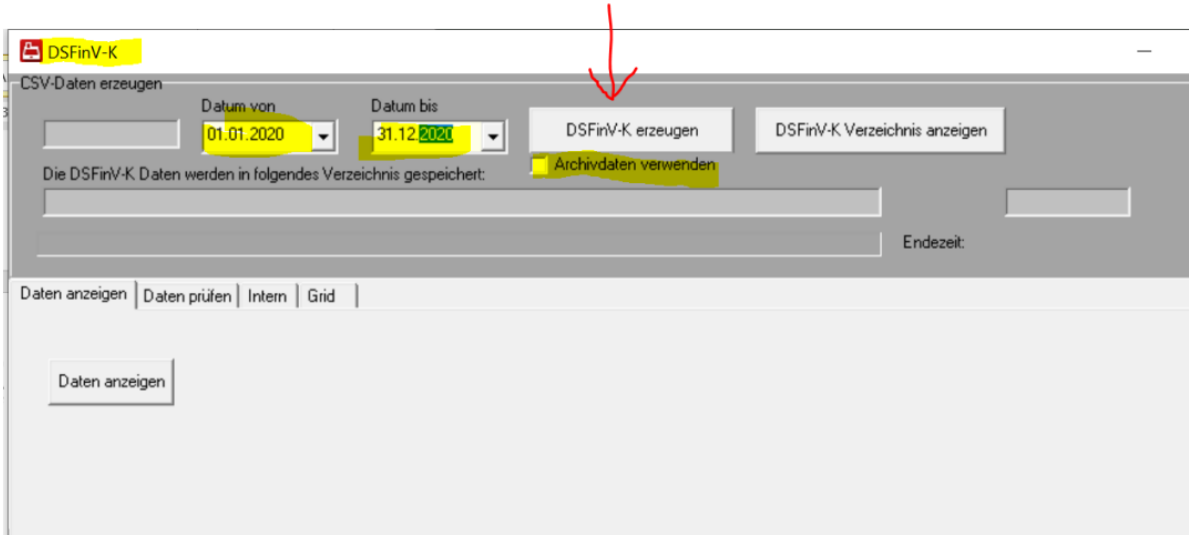

Falls Sie das gewünschte Jahr bereits archiviert haben, schalten Sie die Checkbox 'Archivdaten verwenden' ein. In diesem Fall darf der eingegebene Zeitraum keine Jahresgrenze überschreiten, also immer maximal Daten vom 01.01 bis 31.12 eines Jahres eingeben.

#### Achtung:

Im Jahr 2020 wurde der Mehrwertsteuersatz ab 01.07. geändert.

Die Schnittstelle DSFinV-K kann aber keine verschiedenen Mehrwertsteuersätze der gleichen Satzart in einem Stapel verarbeiten.

Bereiten Sie für dieses Jahr die Daten einmal vom 01.01.2020 bis 30.06.2020 und dann vom 01.07.2020 bis 31.12.2020 auf.

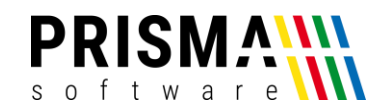

Nach Fertigstellung wird der Verzeichnisname der erzeugten Daten angezeigt. Das Verzeichnis liegt immer unter c:\prisma\DSFinV\_K\_2024 (2024 ist Erzeugungsjahr) und hat den Namen z.B. DSFinV\_K\_von\_01.01.2024\_bis\_31.12.2024 und folgenden Inhalt:

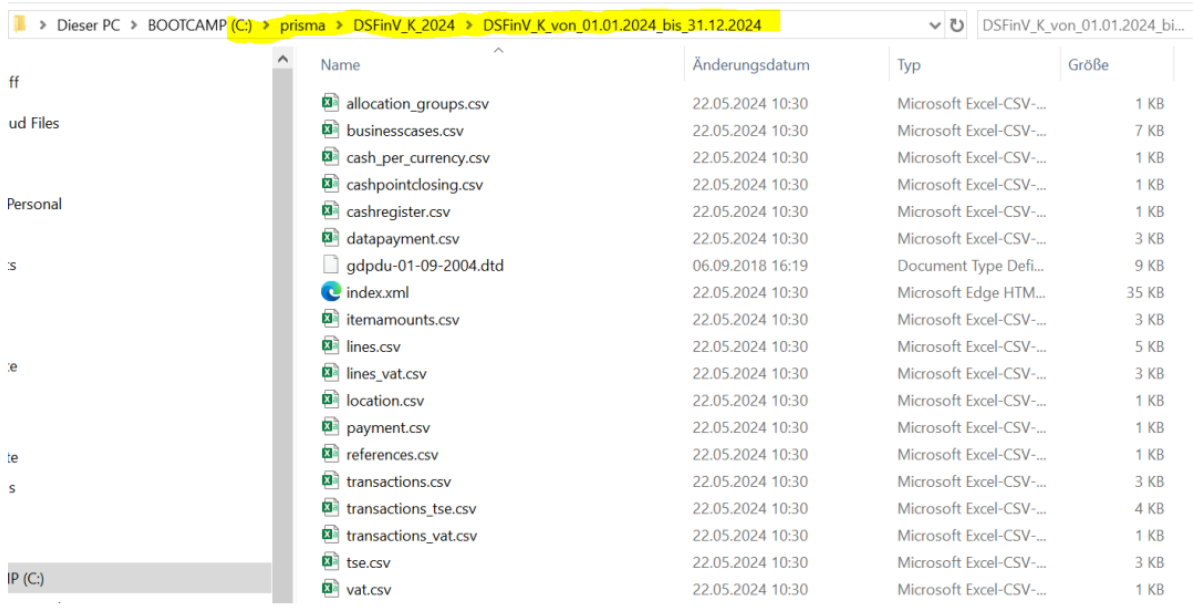

Kopieren Sie dieses Verzeichnis auf einen USB-Stick und überlassen diesen der Finanzverwaltung.

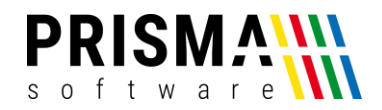

## 5. Logbuch

Falls das Logbuch (Verlauf, Journal, Änderungsprotokoll) verlangt wird, gehen Sie in die Verwaltung der Kasse auf Fiskalfunktionen/Logbuch.

Dort geben Sie das Datum ein, ab dem das Logbuch ausgegeben werden soll.

Dann klicken Sie auf öffnen, alle Einträge werden nun angezeigt.

Sie können diese Daten nun drucken oder in eine Datei exportieren zur Weitergabe.

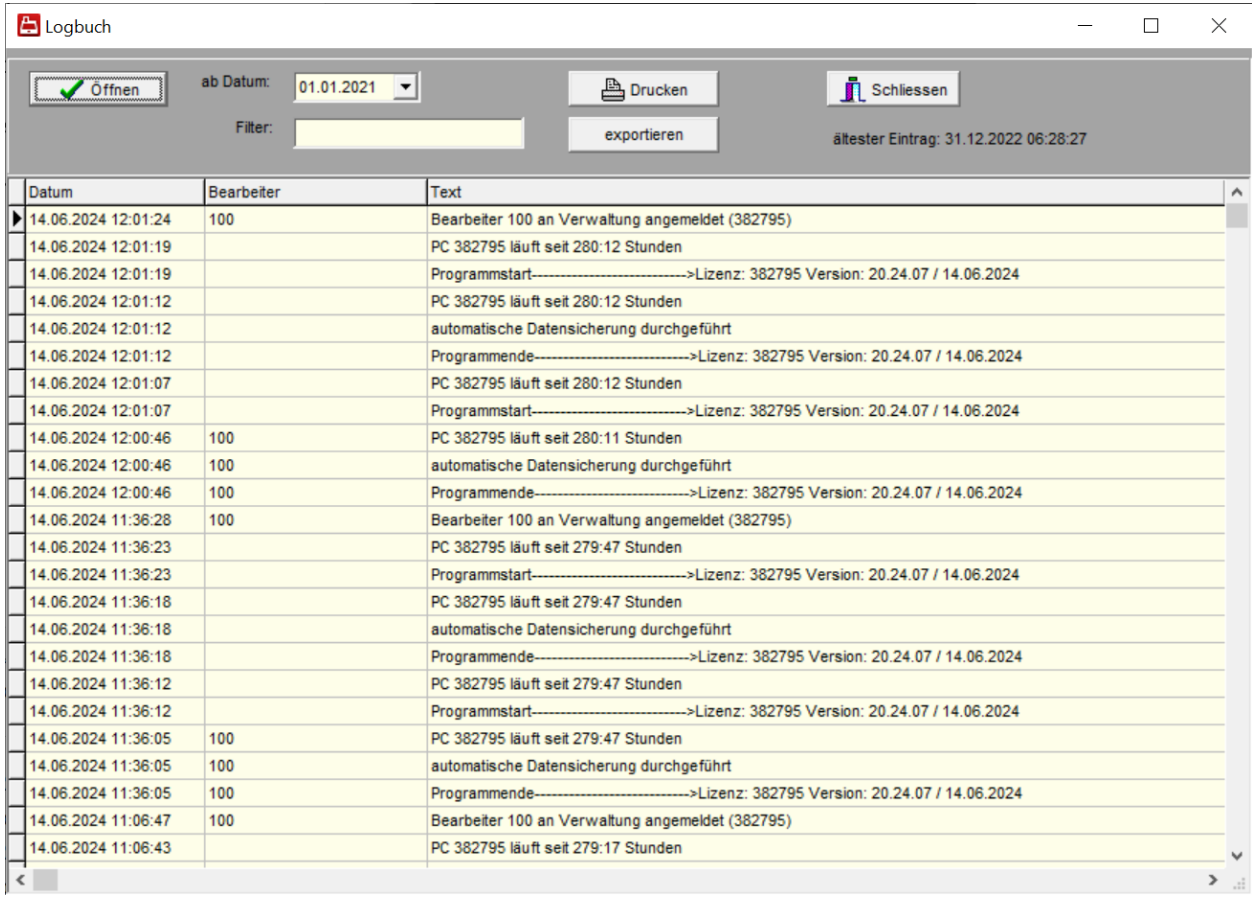

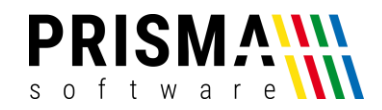

## 6. TAR-Archiv der TSE

Diese Daten müssen nur dann aufbereitet werden, wenn die Finanzverwaltung dies ausdrücklich verlangt.

Das Erzeugen dieser Daten dauert sehr lange, starten Sie diese Funktion daher abends und Lassen diese über Nacht laufen oder an einem Tag, an dem Sie Ruhetag haben. Während der Aufbereitung dieser Daten kann die Kasse nicht für andere Zwecke verwendet werden.

Gehen Sie in der Verwaltung der Kasse auf , Fiskalfunktionen/TSE-Verwaltung, dort auf den Reiter ,TSE-Daten archivieren'.

Entfernen Sie dort das Häkchen in der Checkbox, alle Daten' und geben dann den Zeitraum ein, für den die Daten erzeugt werden sollen.

Dann klicken Sie auf , TSE-Daten archivieren' und warten, bis die Fertigmeldung erscheint.

Name und Verzeichnis des erzeugten Archivs werden Ihnen nach Fertigstellung angezeigt.

Die Daten liegen in folgendem Verzeichnis:

c:\programdata\DieboldNixdorf\TSE-Webservice\export\_tarfiles

Falls der Windows Dateiexplorer dieses Verzeichnis nicht anzeigt, geben Sie oben in der

Eingabezeile c:\programdata ein, dann wird das Verzeichnis angezeigt.

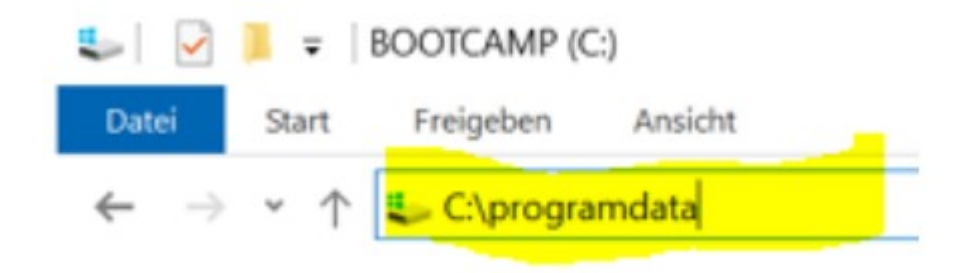

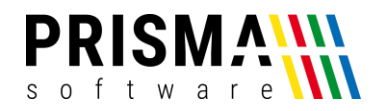

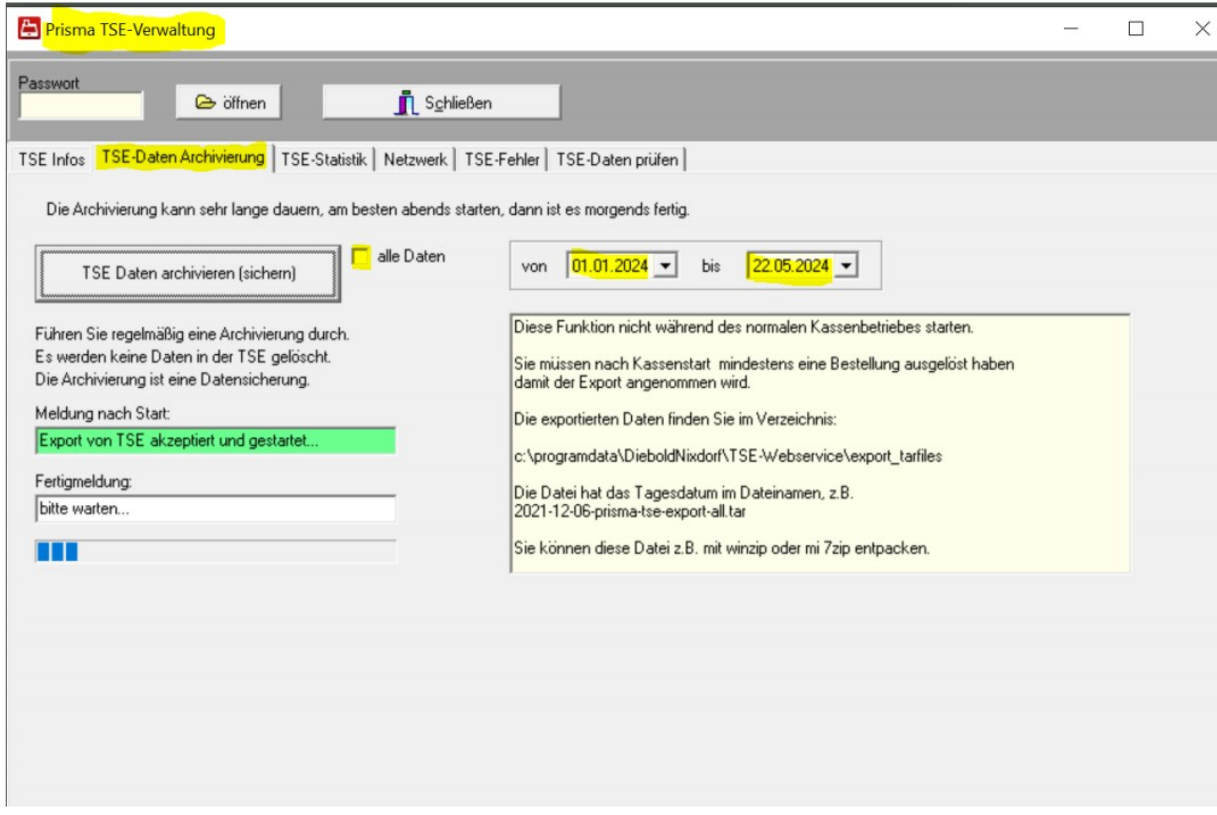

#### Hier das Ergebnis:

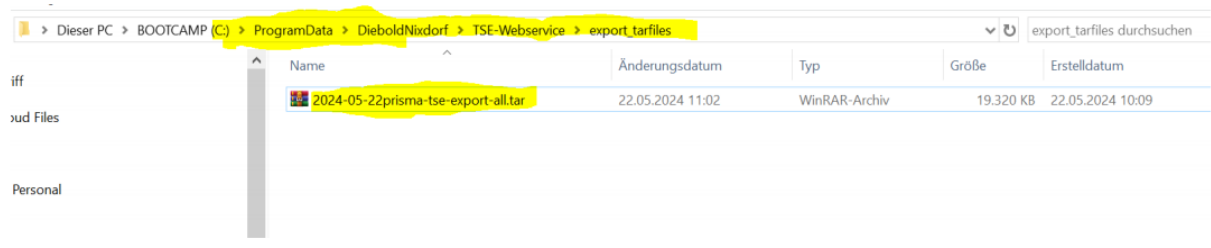

Kopieren Sie dieses TAR-Archiv auf einen USB-Stick und überlassen diesen der Finanzverwaltung.

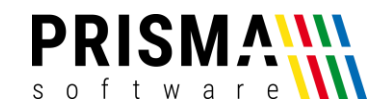

Sie können sich auch den Umsatz, der in diesem Zeitraum in der TSE gespeichert wurde,

anzeigen lassen. Gehen Sie dazu auf den Reiter ,TSE-Daten prüfen' und klicken zunächst auf

'1. Archiv entpacken' dann wählen sie das Archiv in der angezeigten Listbox aus und warten,

bis die Daten entpackt sind.

Dann klicken Sie auf ,2. Start Auswertung', die Summen der Umsätze des eingegebenen

Zeitraumes werden nun angezeigt:

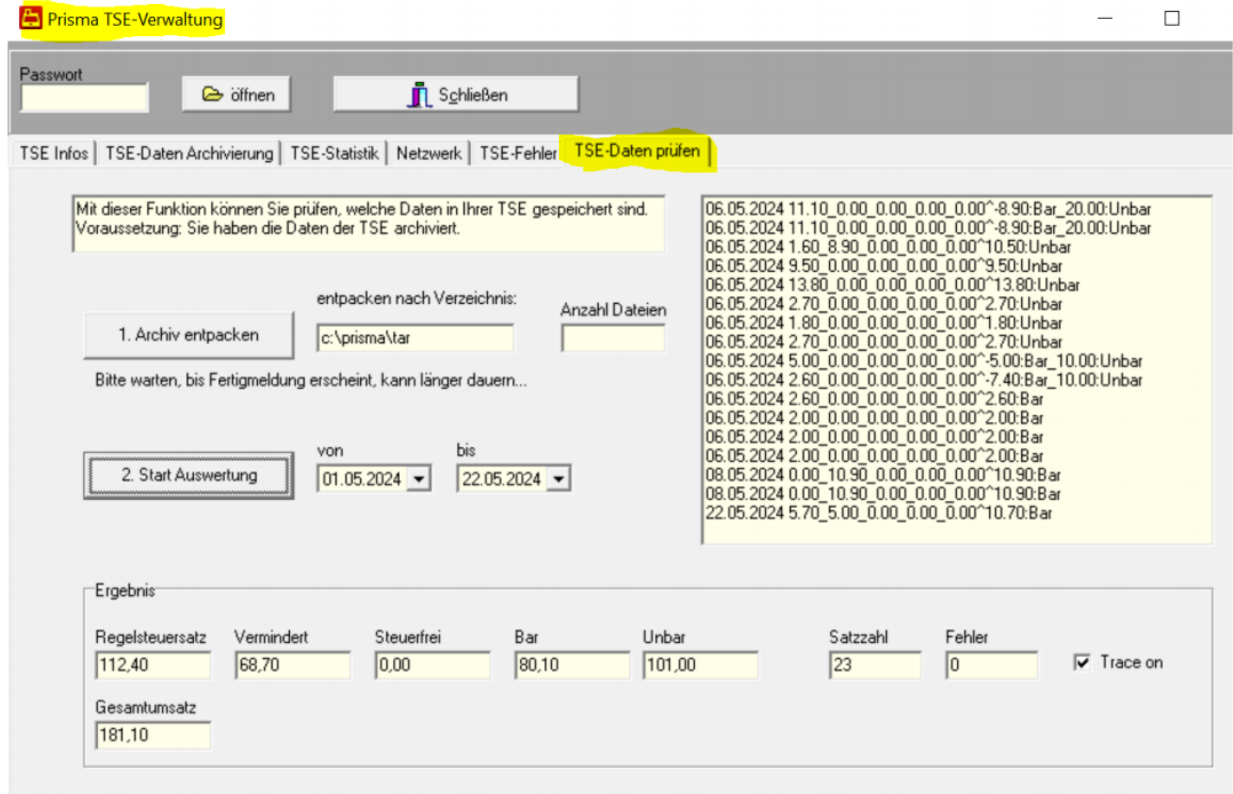

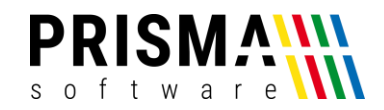

## 7.Originaldaten der Datenbank

Falls die Finanzverwaltung auch diese Daten wünscht, gibt es zwei Möglichkeiten der Erzeugung:

1. Im IDEA-Format

Rufen Sie dazu unter Fiskalfunktionen die Funktion ,IDEA Datenträgerüberlassung' auf

und bereiten die Daten für den gewünschten Zeitraum auf.

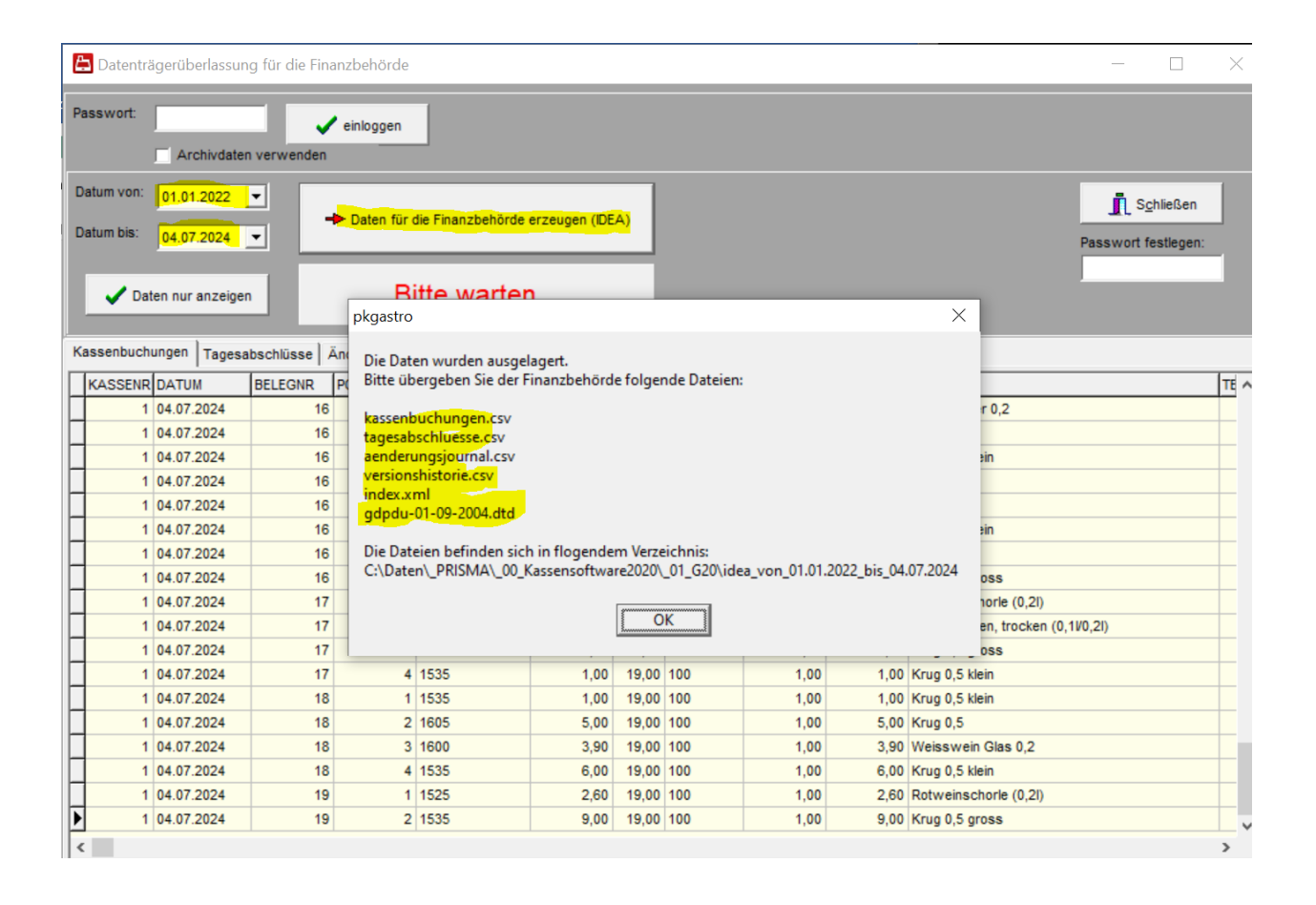

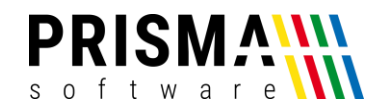

#### 2. Nur Buchungsdaten im CSV-Format

Gehen Sie dazu in der Verwaltung auf ,Auswertungen/Übersicht' und dort auf den Reiter , Einzelbuchungen. Klicken Sie die gebuchten Konten an, dann den Radiobutton , abgerechnet' Sowie den gewünschten Zeitraum. Dann auf ,Anzeigen' klicken, dann auf CSV-Export oder EXCEL-Export klicken (je nach gewünschtem Format).

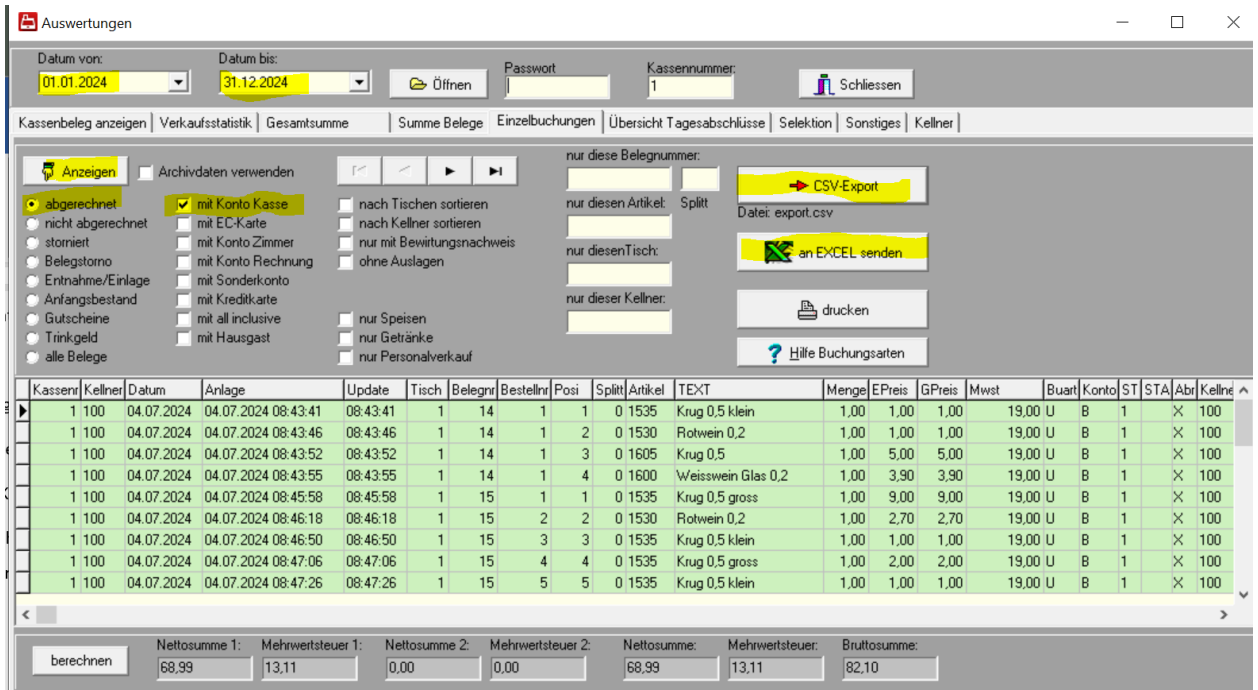

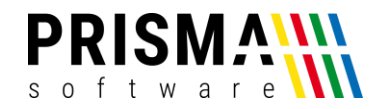

### 8. Z-Bons

Unter Z-Bons versteht man die Tagesabschlüsse.

Die Tagesabschlüssen werden jeden Tag am Tagesende gebucht und ausgedruckt.

Bitte geben Sie den Ordner mit den gedruckten Tagesabschlüssen zur Einsicht and die Finanzverwaltung.